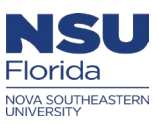

# *Ariba OnDemand Delegation Instructions*

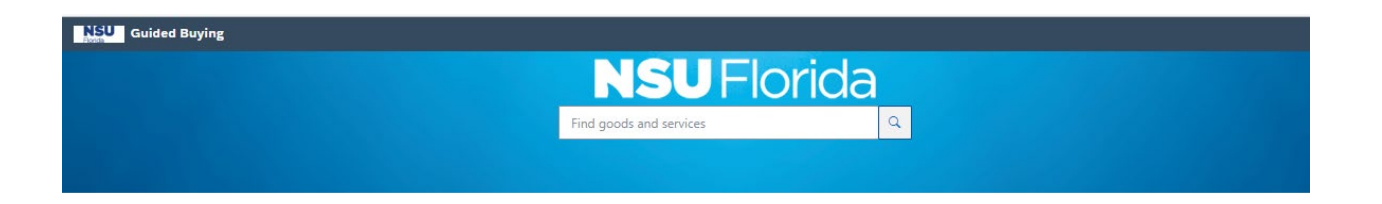

*This document is an overview of the delegation process in Ariba OnDemand Guided Buying (GB) and in Buying and Invoicing (B&I)*

### **The following instructions will be covered in this document:**

[How to delegate approvals \(GB\) & Buying and invoicing \(B&I\)](#page-2-0)

[Delegation](#page-6-0) Tips

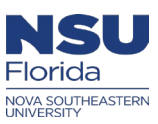

# **Login**

- \* Login to Ariba OnDemand through NSU SSO:<https://sharklink.nova.edu/>
- Then click on the Ariba OnDemand icon in **SharkLink:**

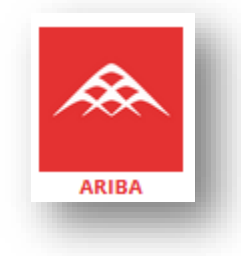

Then **"Go to Application"**

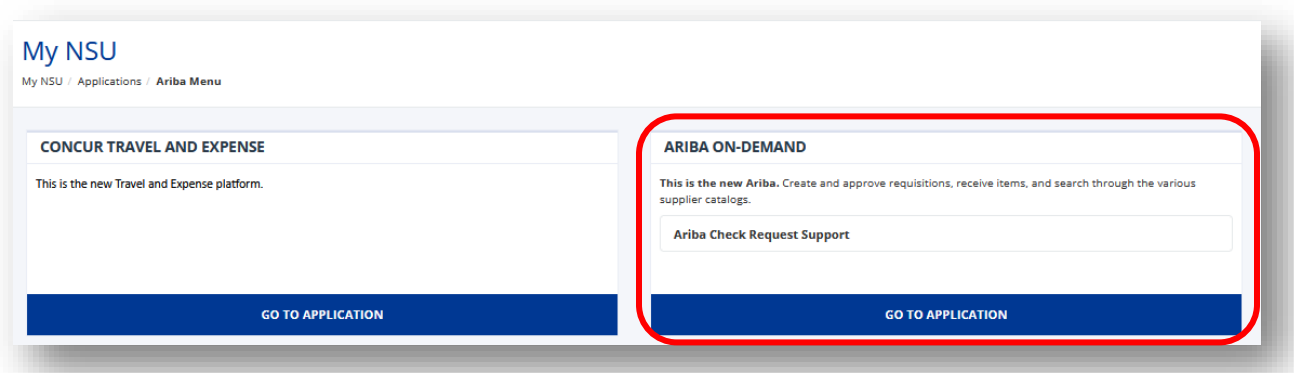

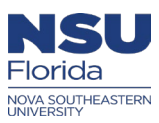

# <span id="page-2-0"></span>**How to delegate (GB) and (B&I)**

#### *Step 1:*

- In the top right-hand corner of the screen, click on your initials **(Guided Buying)**
- Then select **"Delegate authority"**

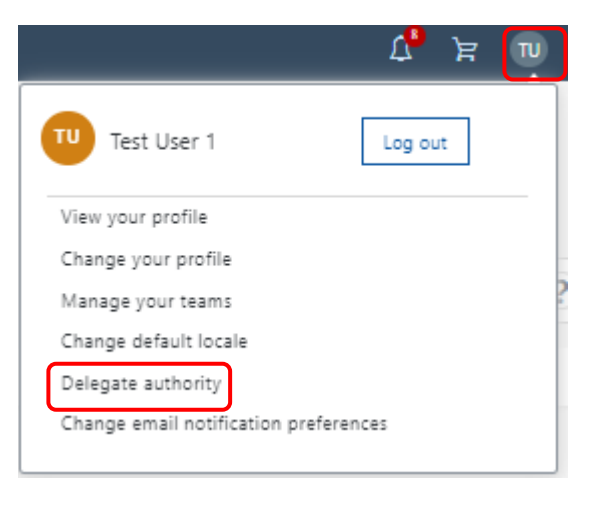

- In the top right-hand corner of the screen, click on your initials **(B&I)**
- Then select **"Delegate authority"**

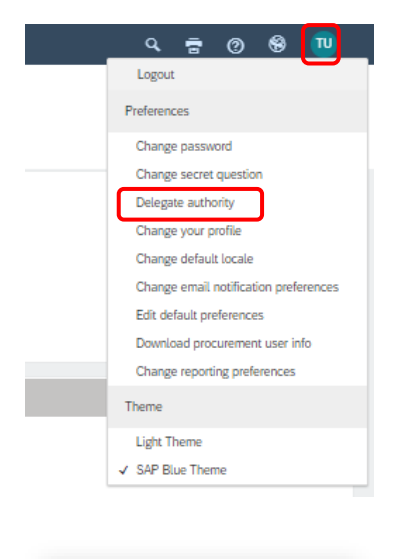

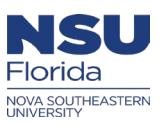

## *Step 2:*

 $\triangleright$  In the Delegatee field, use the downward arrow to search for more

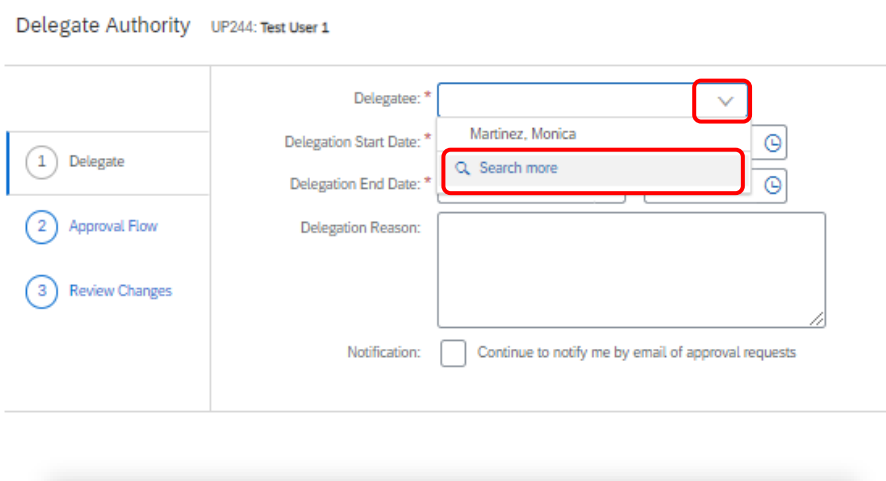

#### *Step 3:*

- $\triangleright$  Type in the name of the Ariba User you are requesting to delegate your Ariba approval queue to
- **"Select"** the Ariba User and click **"Done"**

#### Choose Value for Delegatee

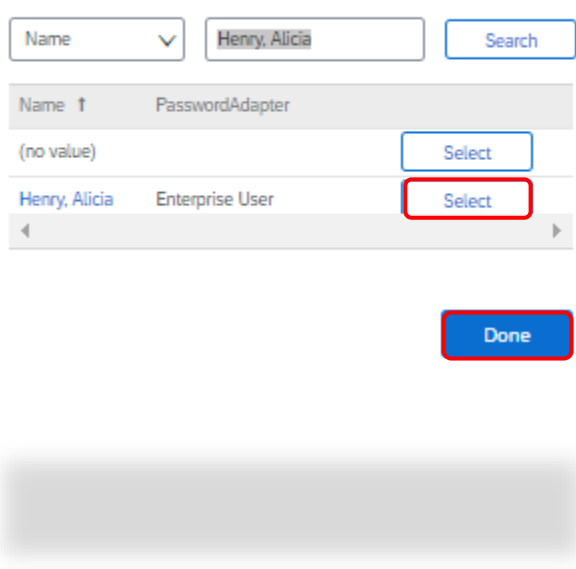

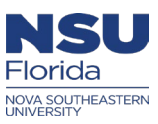

#### *Step 4:*

- $\triangleright$  Use the calendar to select the delegation start and end date.
- $\triangleright$  Also, select the time the delegation will begin and end
- $\triangleright$  Provide a delegation reason for your supervisor when the request is received
- Additionally, the Ariba user has the option to check  $\boxtimes$  the notification box to continue to receive Ariba email approval while the delegation is active
- Click **"Next"**

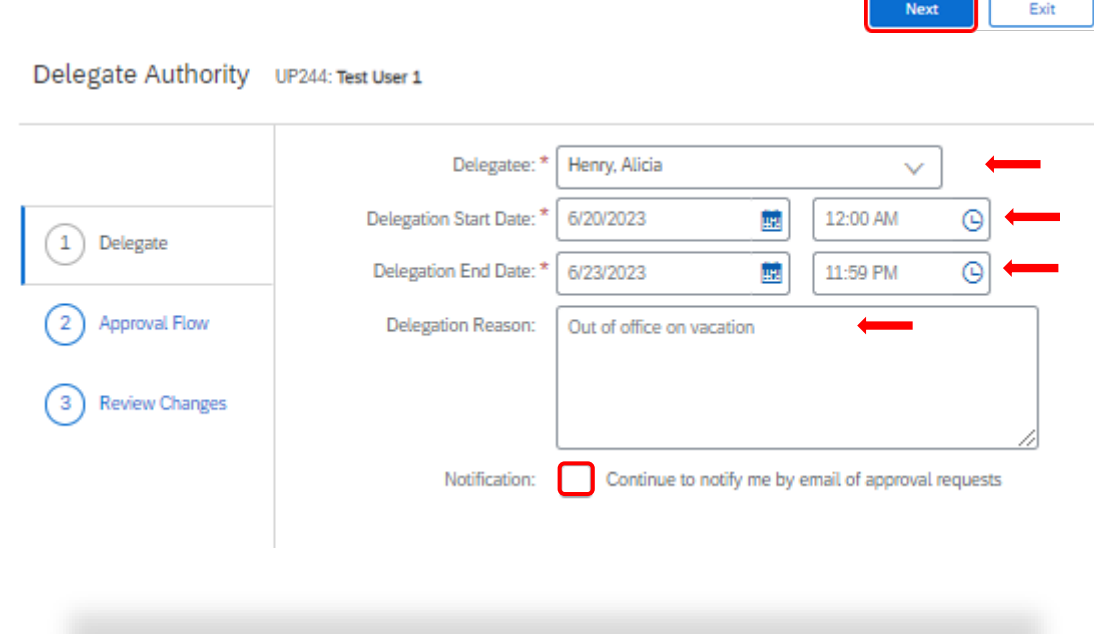

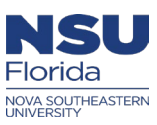

### *Step 5:*

- $\triangleright$  The next screen, you will see an approval flow with your supervisor's approval queue
- Click **"Next"**

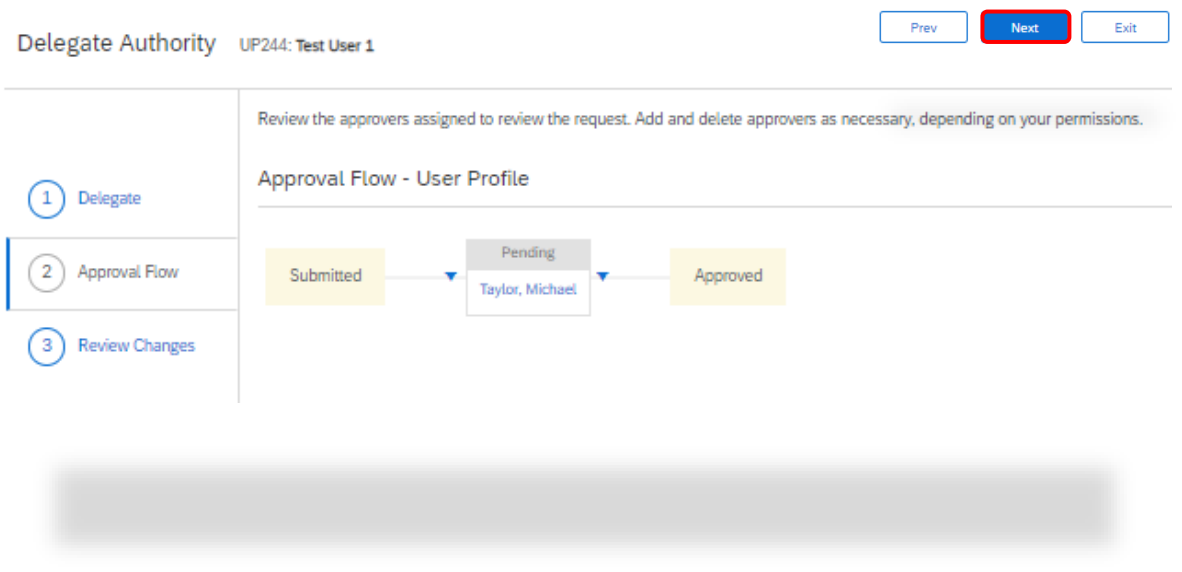

### *Step 6:*

- $\triangleright$  In the last screen, you will review the changes before it's submitted to your supervisor for approval
- Then, click **"Submit"**

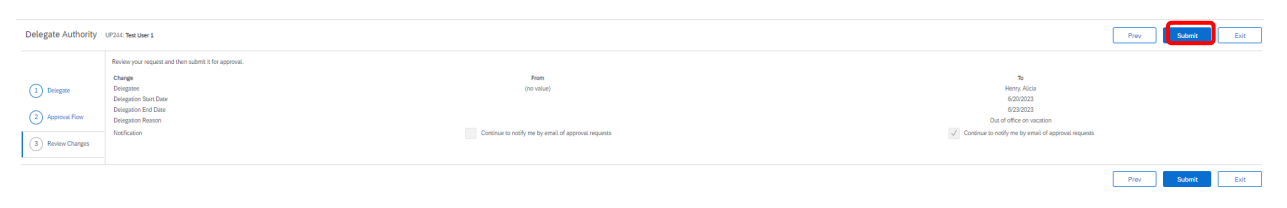

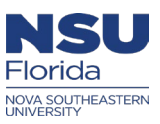

# <span id="page-6-0"></span>*Delegation Tips:*

- Delegation request should be completed when the Ariba user is scheduled out of the office
- Delegation requests are only active after the Ariba user's supervisor has approved it
- Delegation should not be completed when an Ariba user is no longer employed with the University